# **■フレッツ光かんたん接続ツール (For Japanese)**

(アプリ URL) https://flets.com/spot/flengel/ (エリア検索)http://apl.e-flets.jp/ 回復就回

NTT 東日本が提供するフレッツ光ス テーション対応サービス。事前会員 登録によって1日 2 回、各 15 分間 の無料接続が可能です。

This app connects you to more than 60,000+ free Wi-Fi spots for 2 weeks without any charges. wifi spot areas cover many places across Japan.

Free Wi-Fi Japan is a Free Wi-Fi service in the eastern Japan area. Visitors to Japan can use NTT East Free Wi-Fi for up to 14 days,  $\Box$  completely free of charge, on  $\Box$  in  $\Box$   $\Box$ presentation of your passport.

## **■Free Wi-Fi Japan (For Foreigners only 6 languages)**

### http://flets.com/freewifi/

### 【Windows/Mac】 LOS Android (biorbnA)

Select "'freespot'=SecurityPassword(AES)". **2** 下記SSIDを選択します **SELECT "Freespot'=SecurityPassword(AES)".**<br>2 Febour 23 Marcas

## **■Japan Connected-Free Wi-Fi (11 languages)**

簡単な操作、一度の登録で国内の複 数の Wi-Fi サービスに無料で接続す ることができるアプリです。

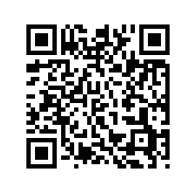

道教部

n

## **■TRAVEL JAPAN Wi-Fi (for Foreigners only 5 languages)**

http://wi2.co.jp/tjw/english.html

http://www.ntt-bp.net/jcfw/ja.html

# **その他の無料Wi-Fiサービスのご案内**

Other Free Wi-Fi Service Guide

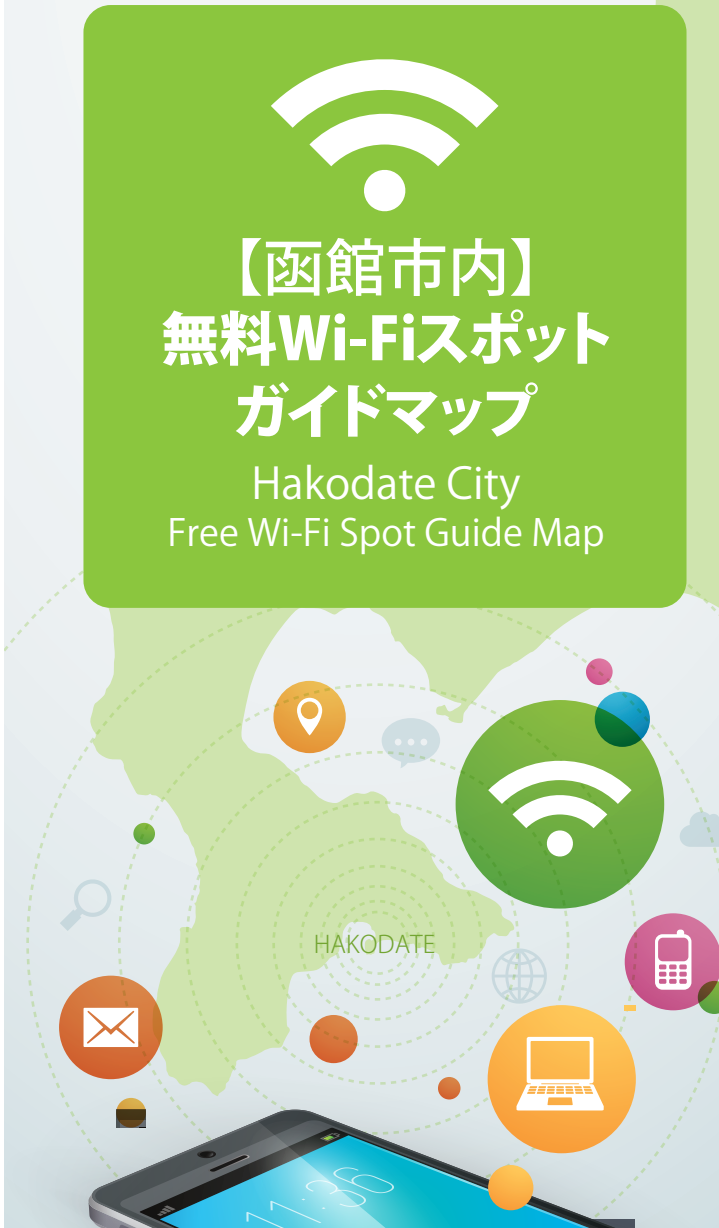

**1** Step

Open a web browser. **4**

spulles **O** 

OPEN A WEB BROWSER. **44 MELION BROWSER.** 

H-M &

B Bluetooth

abesn eted O

again to use FREESPOT.

#### Your registration will be valid for 6 months, during Your registration will be valid for 6 months, during which you can use  $\mathbb{R}$  with  $\mathbb{R}$ Your registration will be valid for 6 months, during  $w = \frac{1}{2}$

wп lok

 $\mathcal{V}$  and the email message as the email message as  $\mathcal{V}$ 

 $Y$  email client will open. Send the email message as  $\mathcal{S}$ is and the registration  $\mathcal{L}_\mathcal{A}$  and the registration  $\mathcal{L}_\mathcal{A}$ 

 $Y$  email client will open. Send the email message as  $\mathcal{S}$ is and the registration  $\mathcal{L}_\mathcal{A}$  and  $\mathcal{L}_\mathcal{A}$  will be emailed to you the email be emailed to  $\mathcal{L}_\mathcal{A}$ 

**5**

**6**

you can use FREESPOT without having to log in. After the

again to use FREESPOT.

### マダイロトエス<br>マイエレストレストレスのレイオ<mark>マスター</mark> リックします。 1 l-iWi - Later Light Computers (19-iWi-Light Computer) | イタベロトイ . *Wi-Fi* Open Settings and tap Open Settings and tap Wi-Fi. . *Wi-Fi* Open Settings and tap . *Wi-Fi* Open Settings and tap

Follow the instructions on the screen. Agree to the Follow the instructions on the screen. Agree to the terms of service. Select Email Account and Send

> ぶでの意同51书条用味つっ 鋭51 関策の面画 にい夏回コポ楽思は)で<u>か</u>コ思議い囲圏<br>| またリポ選这」経営アで動きイママリーメ<sup>1</sup>

**2**

**3**

Open the wireless client on your computer.<br>
1**1** Mac Setup Guide Guide Computer. **1** . *Wi-Fi* Open Settings and tap

**1**

**2**

**3**

Open a web browser. **4**

**6**

■ 2<mark>をまJ飛髮ふOISS5 →</mark>  $\frac{S}{\sqrt{2}}$ 21**A**<br>
Select Windows The Security Password ACS IV<br>
21A PropertyPassWord(AES) Windows Security Property Security Security Security Security Security Security Security Select "'freespot'=SecurityPassword(AES)". Select "'freespot'=SecurityPassword(AES)". Select "'freespot'=SecurityPassword(AES)". 2

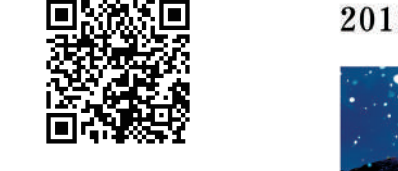

Follow the instructions on the screen. Agree to the

**1**

**2**

**3**

**1**

sbumes

. *Wi-Fi<sup>i-Fi</sup>* **Open Settings and tapen Settings and tapen Settings and tapen Settings and tapen Settings and tapen Settings and tapen Settings and tapen Settings and tapen Settings and tapen Settings and tapen Settings** 

**. William Settings and tapes and tapes and tapes and tapes and tapes and tapes and tapes and tapes and tapes and tapes and tapes and tapes and tapes and tapes and tapes and tapes and tapes and tapes and tapes and tapes an** 

NdA NdA

**E** M-H

**S** Bluetooth

-> Airplane Mode

ー<br>『設定」- IMi-Fi」、「Wi-Fi」とタップします。

【SO!】

Open a web browser. **4**

**6**

. *Wi-Fi* Open Settings and tap

. *Wi-Fi* Open Settings and tap

#### 2014-05 35020514-01 2014-05 35020514-01200514-01200514-01200514-01200514-01200514-01200514-01200514-0 2014-05 35020514-01

**1**

Open a web browser. **4**

**6**

Follow the instructions on the screen. Agree to the

 $\mathcal{F}(\mathcal{F})$  the screen. Agree to the screen screen. Agree to the screen screen.

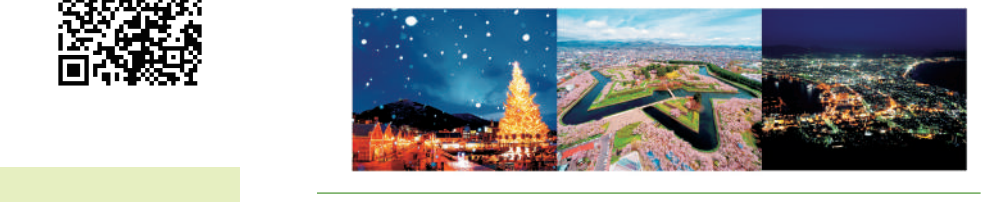

. *Send Email* then tap

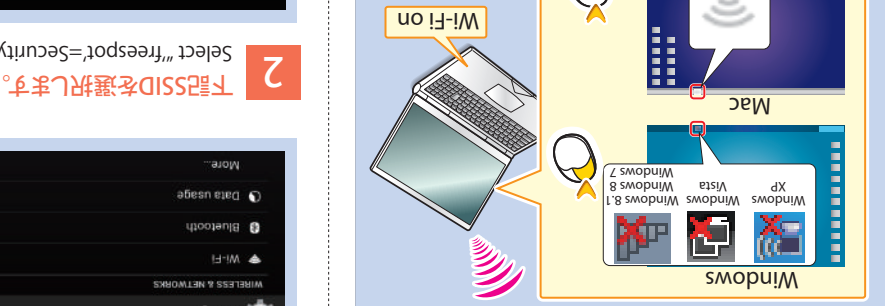

### **て。 2 回答: 2 回答: 2 回答: 2 回答: 2 回答: 2 回答: 2 回答: 2 回答: 2 回答: 2 回答: 2 回答: 2 回答: 2 回答** Follow the instructions on the screen. Agree to the Select "'freespot'=SecurityPassword(AES)". Select "'freespot'=SecurityPassword(AES)". Select "'freespot'=SecurityPassword(AES)". Select "'freespot'=SecurityPassword(AES)".  $\mathsf Z$

 $\frac{1}{2}$  Select "freecoce" $\approx$  Email Accurations of Service. Service. Service. Service. Service. Service. Service. Service. Service. Service. Service. Service. Service. Service. Service. Service. Service. Service. Service

**1** . *Wi-Fi* Open Settings and tap **1** . *Wi-Fi* Open Settings and tap . *Wi-Fi* Open Settings and tap Open Settings and tap Wi-Fi.

ще

 $40$ 

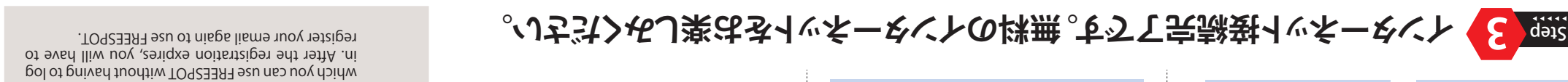

近年では外国人観光客の急増に伴い、無料接続可能な Wi-Fiスポットへのニーズが高まっていることを踏まえ、今回 この「函館市内無料Wi-Fiスポットガイドマップ」を発行するこ とといたしました。当機構では今後も、無料Wi-Fiスポット拡充 のための取り組みを進めてまいります。

URL: http://www.shinkansen-hakodate.com/ . *Send Email* then tap , *Send Email* and *Email Account*terms of service. Select TEL: 0138-23-1181 FAX: 0138-23-1220 Enjoy the Internet! **7** Enjoy the Internet! **7** Enjoy the Internet! **7** 【事業主体】 . *Send Email* then tap . *Send Email* then tap 北海道新幹線新函館開業対策推進機構 〒040-0063 函館市若松町7-15 函館商工会議所内

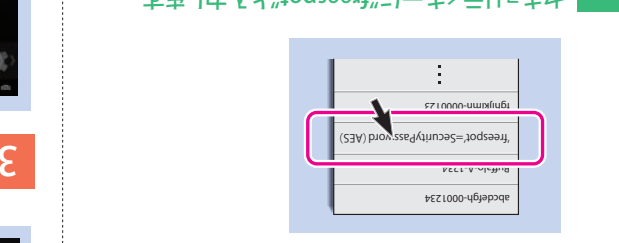

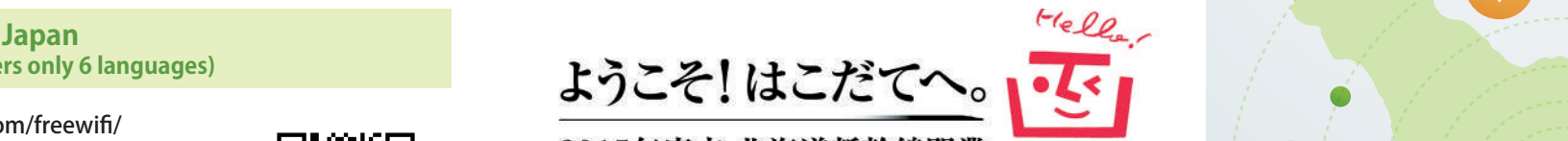

**2**

<u>l</u>ism3 bn92 qst n9dt ,lism<mark>3.</mark>

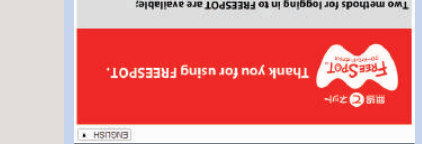

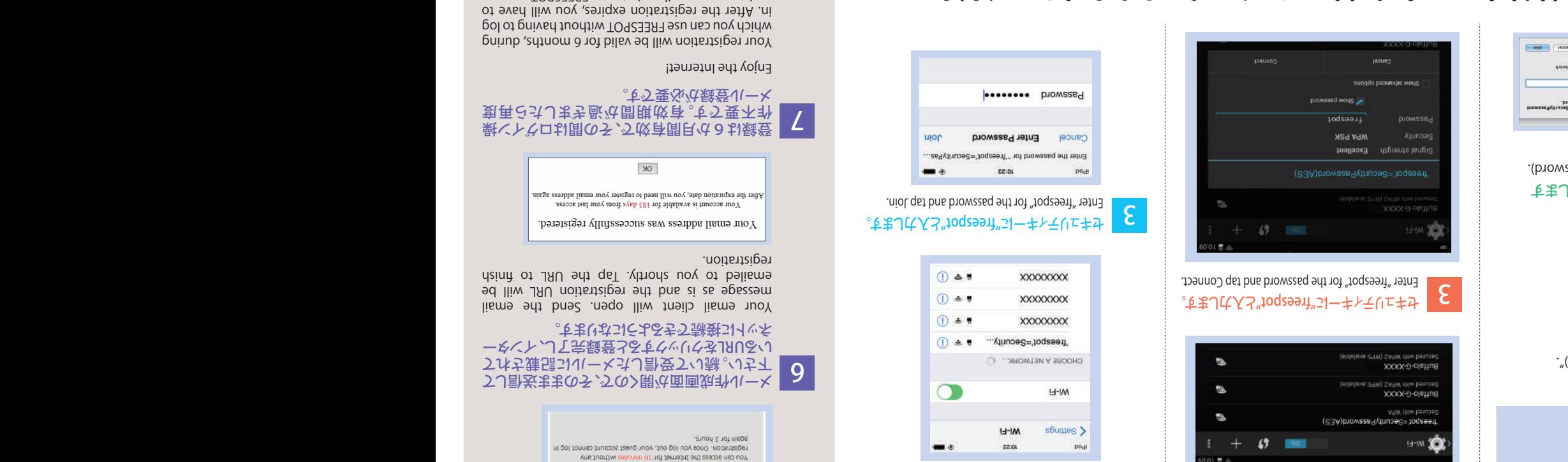

**2**

Open a web browser. **4** Open a web browser.

**5**

**6**

. *Wi-Fi* Open Settings and tap

Select "'freespot'=SecurityPassword(AES)". webブラウザを開きます。 4

 $\sum$   $\frac{1}{2}$   $\frac{1}{2}$ 

. *Send Email* then tap

Open a web browser. **4**

**5**

**6**

**2 2** , *Send Email* and *Email Account* terms of service. Select

 $H<sub>0</sub>$ 

Follow the instructions on the screen. Agree to the , *Send Email* and *Email Account* terms of service. Select Follow the instructions on the screen. Agree to the , *Send Email* and *Email Account* terms of service. Select , *Send Email* and *Email Account* terms of service. Select shortly. Tap the URL to finish registration. 平成27年3月発行

. *Send Email* then tap

 $\mathcal{L}_{\mathcal{L}}$  and the log independent with the log in. After the log in. After the log in. After the log in.

Your email client will open. Send the email message as

shortly. Tap the URL to finish registration.

無線LAN接続が完了したら

【宝鋹氈共】<mark>《</mark>

again to use FREESPOT.

BuffalotechBuffalotechBuffalotechBuffalotechBuffalotech. BuffalotechBuffalotechBuffalotechBuffalotechBuffalotechBuffalotechBuffalotechBuffalotechBuffalotechBuffalotech BuffalotechBuffalotechBuffalotechBuffalotechBuffalotech BuffalotechBuffalotechBuffalotechBuffalotechBuffalotech BuffalotechBuffalotechBuffalotechBuffalotechBuffalotech

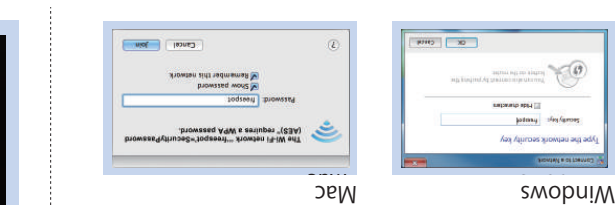

Enter "freespot" for the security key (password).<br>**3** Enter "freespot" for the security key (CXV) USA ー。<br>エキコイス<sup>ツ</sup>"のqzə<del>ə</del>n"5)一キトモリェキサ

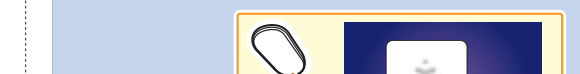

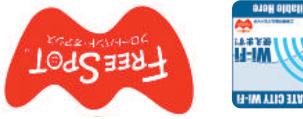

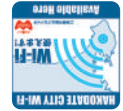

## FREESPOT Setup Guide Reed of Product of Product of Product of Product of Product of Product of Product of Prod FREESPOT SETUP GUIDE<br>FREESPOT SETUP GUIDE **3ト氏設製** abiuD quia2 TO93 FREESPOT SECOND GUIDE S

### $\sim$ Jち゚゚ヰンフし稼<mark>乗」にNISSのTO92ヨヨЯ)、フ</mark>リンはするi7-iWの末<mark>識の</mark><br>。 .<br>The Computer Computer Computer Computer **、ジャンキングのアップを受けることです。**<br>※<br>※のたち、リーメンインサルターキ **、<br>インストリーメントのスペースの**<br>イーンステージ 。<br><sub>。</sub><br>『インデューンフート』

Open a web browser. **4**

for WELMAN STATES STATES STATES STATES STATES STATES STATES STATES STATES STATES STATES STATES STATES STATES S<br>External states states states states states states states states states states states states states states sta

**5**

Follow the instructions on the screen. Agree to the

for Computers

Mac Windows

register your email again to use FREESPOT.

平成27年8月発行

# **北海道新幹線開業へ向けて**

 北海道新幹線新函館開業対策推進機構は、平成28年(20 16)3月に予定されている北海道新幹線新函館北斗駅開業 に向けて、平成20年11月に策定した「北海道新幹線開業は こだて活性化アクションプラン」に基づく事業を推進しており、 その1つとして、新幹線開業によって増加が見込まれる観光 客等に対するWi-Fi利用環境の拡大を目指し、平成24年より 「Hakodate City Wi-Fi」事業を展開しております。

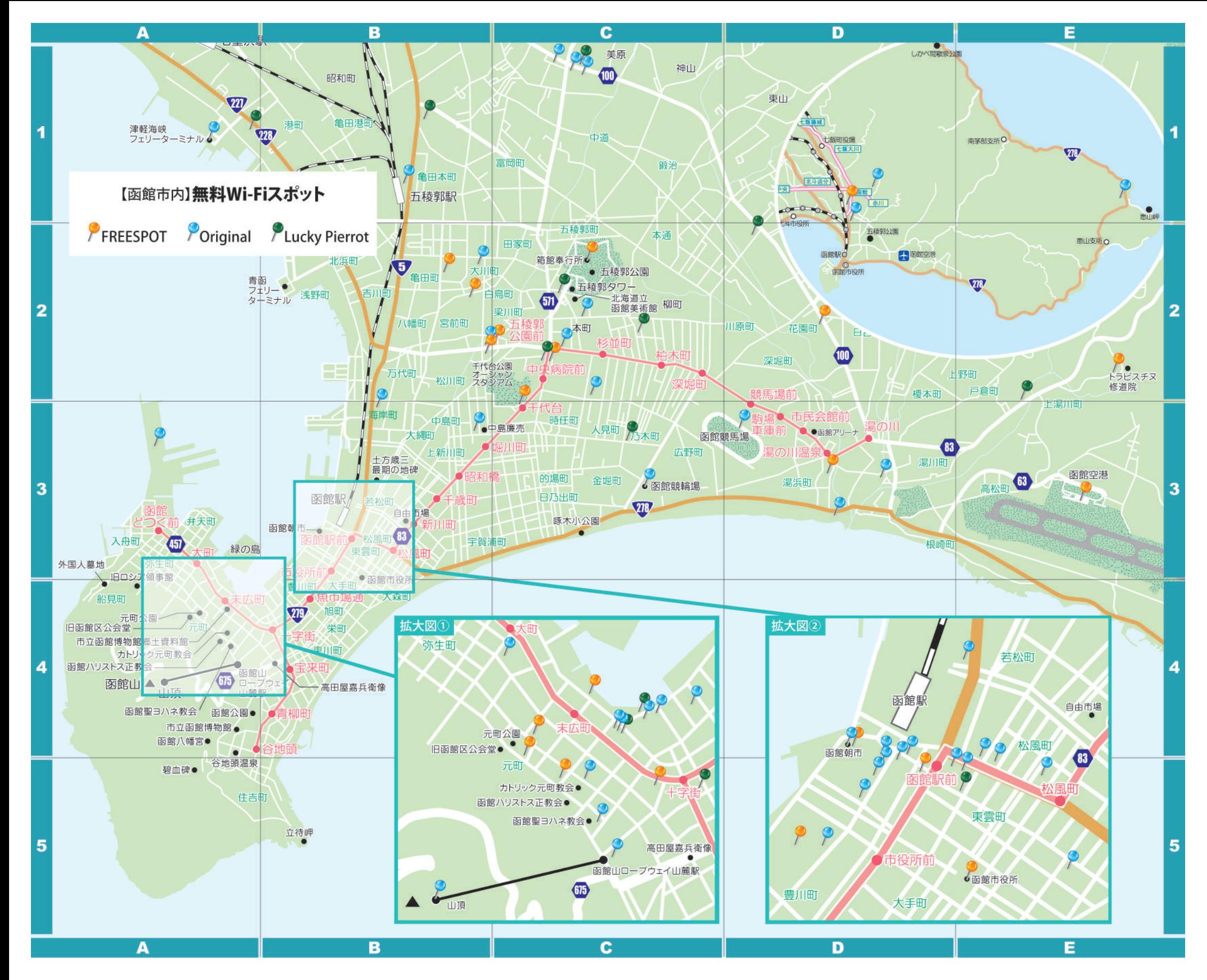

**函館市内無料Wi-Fiスポットリスト Hakodate City Free Wi-Fi Spot List**

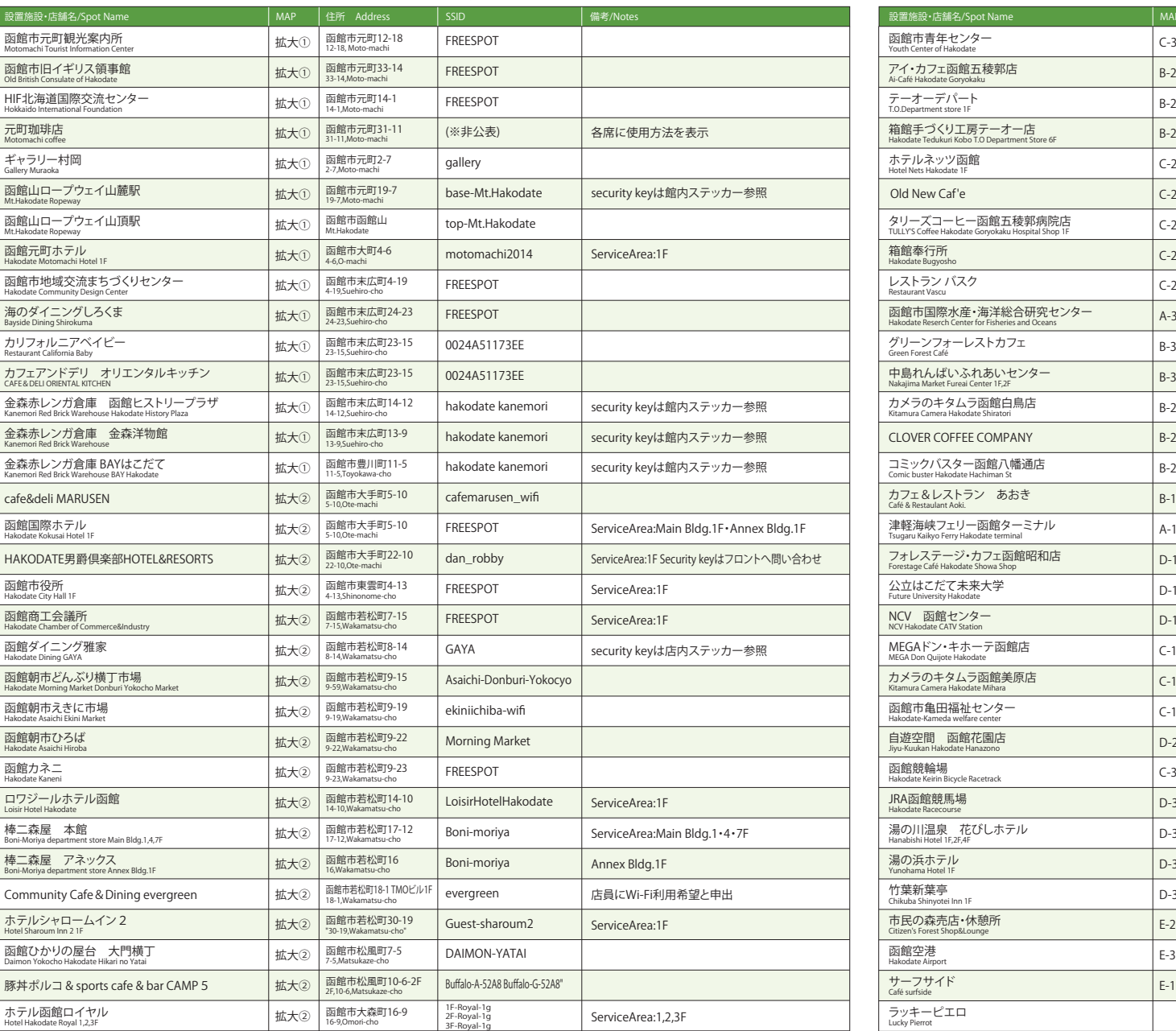

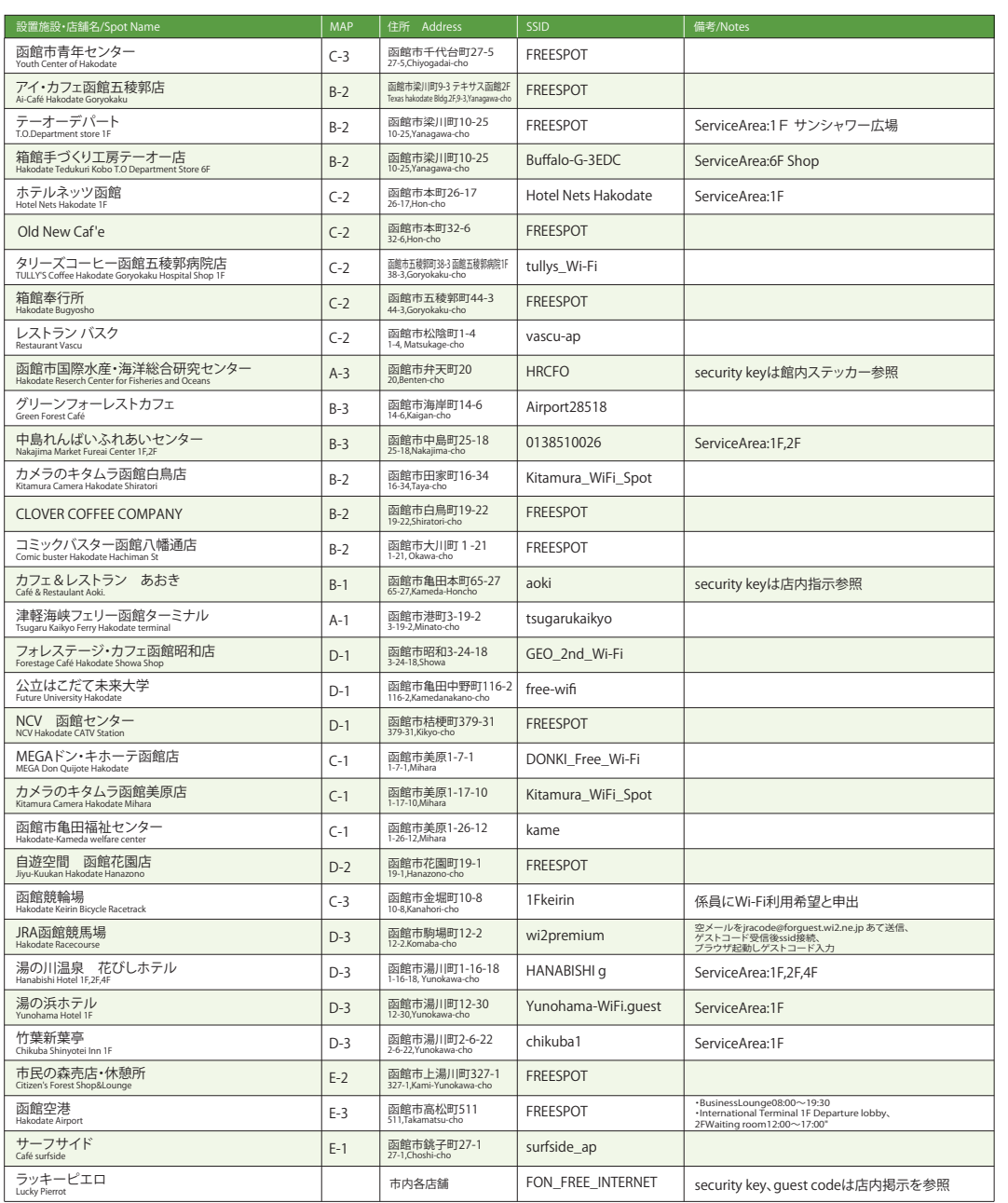